# Zontents

| Coding with Scratch                 | 4  |
|-------------------------------------|----|
| Track Driver                        | 8  |
| Two-player Racer                    | 14 |
| Street Racer                        | 16 |
|                                     | 20 |
|                                     | 26 |
|                                     | 32 |
| Desert Drifter                      | 38 |
| Formula Racer                       | 44 |
| Motorcross Rider                    | 54 |
| Parking Star                        | 64 |
| 3D Driver                           |    |
| Game Challenges: Monster Truck      | 72 |
| Game Challenges: 3D Motorbike Racer | 73 |
| Game Mods                           | 74 |
| Glossary                            | 80 |

## Coding with Scratch

In this book you will learn how to code your own driving games. If you haven't done much coding before, don't worry – we will cover all the coding concepts you need as we work through the book.

### THE SCRATCH SCREEN

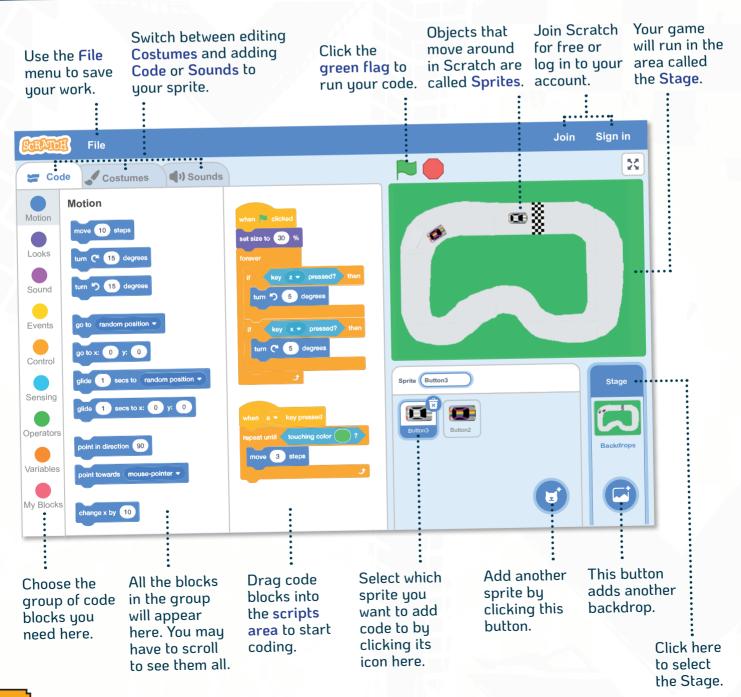

The book will start by teaching you how to code some simple games.

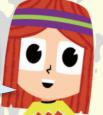

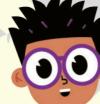

As you progress through the book, the games will get more complex!

You will learn how to create your own car sprites...

...and how to control them with code.

#### Finding blocks

The colour of the block will tell you which group to look through.

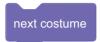

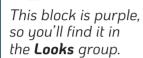

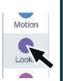

Not all blocks will look exactly the way you need them at first.

touching Sprite1▼ ?

This block isn't in the **Sensing** group...

touching Mouse-pointer ▼ 1

...so find the block that starts with the same command...

...and use the drop-down menu.

#### Joining blocks

Each block in Scratch makes a sprite do something different. To join them together, just drag one block so that it snaps onto another.

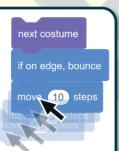

If you want to break blocks apart, you can't pull the top block up.

You need to drag a block away from the bottom of the stack.

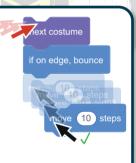

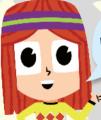

Use code to make cars drift around corners!

#### Arranging your code

Most of the games in this block use guite a lot of code. To make the code clearer, it is divided up into different sections or scripts.

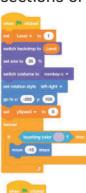

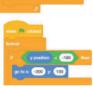

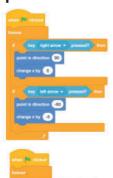

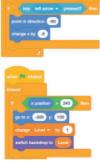

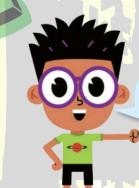

Learn to make motorbikes do wheelies...

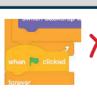

Don't try to join the top of curved event blocks to other blocks.

A curved event block is the start of a separate script.

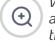

When you have a lot of code, use these controls to zoom in or zoom out of your code.

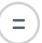

This button puts uour code back to normal size.

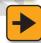

#### Saving your work

You can save your game by downloading a copy of it to your computer.

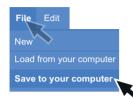

Click File > Save to your computer.

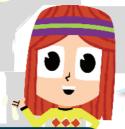

Saved work is usually found in your Downloads folder.

Click **Load from your computer**,
then browse to your
file to get it back.

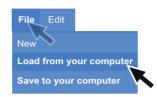

Click File > Load from your computer.

#### SAVING ONLINE

It is a little easier to save your work if you have a Scratch account. Your work then gets saved online. This means you can carry on with your work on a different computer. It also allows you to share your completed game. Other people will be allowed to comment on your games too. Check with an adult before signing up to get a Scratch account.

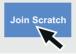

Click **Join Scratch** and follow the instructions to create an account.

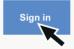

To log in to your account, click **Sign in**. You'll need your username and password.

Desert Racing 2

Type a name for your game in the box at the top.

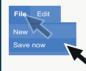

Click **File** > **Save now** to save your work online.

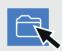

Click the folder icon to see all the files that you have saved (called **My Stuff**).

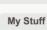

Track Racer

Motorcross 2

To load a game to play it or carry on coding, click **See** inside.

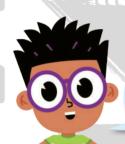

It's a good idea to save your work after every step.

#### Testing your code

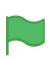

After each coding step in this book you will usually see a green flag.

This is reminding you to run your code and check it works. If it doesn't work, check back through the code you have just added. Make sure:

- You used the correct blocks (some look very similar!).
- You have typed in the correct numbers.
- You have used minus and plus numbers correctly.
- **Loops** and **if then** blocks are in the correct place.

Sometimes it's a good idea to delete some of your code and start over again.

Later on in this book you'll learn how to add background music to a game. And how to use variables to keep score and track how fast things move!

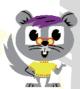

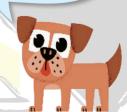

#### Setting colours

The colour slider lets you pick just over a million different shades.

To help you find the right shade, you will find colour helpers like this one. Set each of the sliders to the numbers shown here.

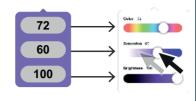

Once you have used a colour, the **Pipette tool** can be used to "pick up" the exact shade.

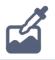

I'll show you how to use the Pipette in your code on Page 11.

#### Drawing backgrounds

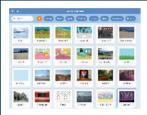

Scratch has lots of great, ready-made background pictures called **backdrops**. But for most of the games in this book, you'll be creating your own backdrops. That way, you'll be able to design all sorts of different tracks and levels for your games. Here are some of the tools you will be using:

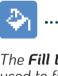

The **Fill tool** is used to fill in large areas of the screen, such as sky or grass.

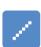

The **Line tool** can be used to add extra details.

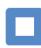

The **Rectangle tool** is used to
draw parts of cars
and sections of
the ground.

If things go
wrong with your
backdrop, use the Undo
or Redo button.

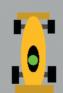

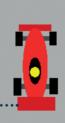

Undo Redo

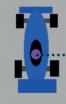

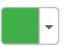

The **Colour tool** is very
important.
Different colours
will tell the
sprites whether
they are on the
track or about
to crash!

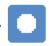

The **Circle tool** can be used to draw ovals or circles.

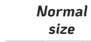

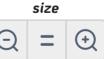

Zoom out Zoom in

Zoom in to add detail to your picture.

#### BACKDROPS FROM THIS BOOK

If you get really stuck, you can download some backdrops to get you started at www.thequestkids.com or www.maxw.com